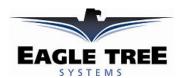

# **Instruction Manual for the Data Recorder GPS Expander V3**

**Document Version 2.7** 

#### Model # GPS-5HZ

Thank you for your purchase! This instruction manual will guide you through the installation and operation of your GPS Expander V3. *Please read the entire manual carefully before proceeding*. If, after you read the manual, you have further questions or problems, see the Support page on <a href="http://www.eagletreesystems.com">http://www.eagletreesystems.com</a> for additional information, or email us at support@eagletreesystems.com.

#### **Features**

The GPS Expander V3 (the Expander) is designed to be used with Eagle Tree recording and wireless telemetry products. The Expander updates at 5Hz, consumes very little power, and has battery backup for quick hot and warm starts. The Expander is tiny and lightweight, making it perfect where weight and size are issues. See the Specifications section below for more information. With our Windows software, and now with Google Earth<sup>TM</sup> software, your GPS data can be easily and fully visualized.

# **Supported Products**

The GPS Expander is compatible with Eagle Tree Systems Flight Data Recorder V2, Car Data Recorders and Boat Data Recorders with firmware version 4.15 or higher. It is also fully compatible with Seagull Dashboards with firmware version 4.15 or higher, and eLogger V3. If you have firmware lower than this version, email support@eagletreesystems.com for upgrade information.

# **Packing List**

Your package should include the following: GPS Expander, and a printed version of this manual. Please check your packaging for printed addenda to this manual which may be included if changes were made after printing.

## **How the GPS Expander Works**

When coupled The GPS Expander uses satellite information to determine position, speed, altitude, course, distance to operator, and UTC time.

# Connecting the GPS Expander to the Recorder

The 4 wire connector attached to the GPS Expander plugs into the rightmost port of your Data Recorder as shown in Figure 1. Make sure that you connect it in the correct location on the recorder, and with the correct polarity!

# Connecting the GPS Expander to the eLogger V3

The 4 wire connector attached to the GPS Expander plugs into the eLogger V3 as shown in Figure 2. Make sure that you connect it in the correct location on the recorder, and with the correct polarity!

# GPS Expander Flight, Car or Boat Data Recorder X

Figure 1 - Connection of GPS Expande

# **Installing the GPS Expander in your Model**

The GPS Expander should be mounted with Velcro in your vehicle so that the top part (with the label) is facing toward the sky. Normally, it is satisfactory to have the expander inside the vehicle, since the skin of most vehicles is relatively thin. If you have difficulty getting a signal, try mounting it externally to the vehicle.

# Using the External Antenna with your GPS Expander

Your GPS Expander has a port for connecting our active external GPS antenna, available separately. This antenna can be plugged into the connection jack on your Expander, and may improve reception and/or reduce fix acquire time under certain conditions, such as if the Expander itself is mounted without a good view of the sky. The GPS Expander will automatically select between the built-in antenna, and the external antenna, depending on which one has the strongest signal.

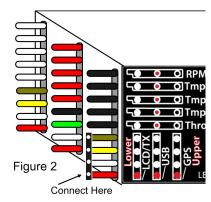

# Setting up the GPS Expander with your Recorder

To use the GPS expander, first ensure that you have the latest version of the Windows application (the app). App updates are available as a free download from the support page of our website, for our customers.

When configured with the recorder, the Expander will record all GPS parameters as listed in the features section above, and the data is also available on the Seagull Wireless Dashboard.

If you wish to record GPS data, choose "Tools, Choose Parameters to Log in the Recorder" in the app, and select "GPS Parameters". This indicates to the recorder that GPS data should be recorded. Note that you DO NOT need to record GPS data to see it live on the Seagull Dashboard.

If you wish the recorder to only start recording GPS (and all other) parameters after a GPS Fix is acquired, select "Tools, Set Logging Triggers" and select the option to trigger on GPS Fix Acquire. NOTE: If this option is triggered, the LED will flash in "pause" state (two quick flashes repeated)

# Copyright © 2005 Eagle Tree Systems, LLC http://www.eagletreesystems.com

until a fix is acquired. This is a handy way to tell when the fix has been acquired, if you do not use the Seagull Wireless Dashboard. Also note that the Recorder will not log any parameters if the GPS is not connected or has not acquired a fix, when this option is selected.

To configure the app to display the GPS data, choose "Tools, Choose Instruments to Display on PC Screen" in the app, and select the GPS Parameters you wish to see. Here is a description of the parameters available:

**GPS Coordinates** – this option displays the Latitude and Longitude parameters of the flight. These parameters are displayed just below the playback controls in the app.

**Show GPS In DMS Mode** – when this checkbox is checked, the GPS Latitude and Longitude are displayed in Degrees:Minutes:Seconds mode. When this box is unchecked, the parameters area displayed in Degrees:Minutes mode.

**GPS UTC Time** – this option displays the UTC time as received from the GPS Expander. The UTC is displayed in the Total Length/Progress window when this option is selected.

**GPS Altimeter Gauge/Numeric GPS Altitude** – these options display GPS altitude. Note that GPS altitude takes several minutes to stabilize, after the GPS expander/recorder are powered. Also note that this altitude is above MSL (Mean Sea Level). Depending on the "Metric" button on this page, the altitude is displayed in either feet or meters.

**GPS Speed Gauge/Numeric GPS Speed** – these options display GPS speed. Depending on the "Metric" button on this page, the speed is displayed in either MPH or K/H.

GPS Course Gauge/Numeric GPS Course – these options display the course of the vehicle, in degrees True North.

**GPS Distance to Operator** – this option displays the distance from the operator to the GPS Expander. The value is reset to zero when the GPS Expander/recorder are powered on.

After a recording is made with the expander, assuming GPS data is being logged, it will be displayed after data download. Note that if the recorder is connected to your PC via USB, Live Mode will allow you to see the GPS parameters live. Just hit the "Live Mode!" button. See the section below on graphing GPS data.

# Setting up the GPS Expander with the Seagull Dashboard

If you wish to display GPS data on your Seagull Dashboard, choose "Tools, Choose Parameters to Display on Wireless Dashboard LCD" in the application, and select the GPS parameters you wish to display.

After selecting the parameters, the Dashboard LCD pages will show the GPS information you selected, as well as any other parameters selected. Note that the UTC, Lat/Lon and status parameters take up an entire LCD page each.

The GPS parameters can be selected via the Dashboard up/down buttons, as is the case with other Dashboard parameters.

If you connect your Dashboard to your laptop for real-time laptop display, the items selected in the section above will be displayed live.

#### Using the GPS Expander

Now that you have the GPS Expander installed and configured, it's time to use it! To use it, simply move the GPS Expander into an open area (some enclosed areas will work also), power on your vehicle, and normally within one minute, the GPS expander will obtain a fix and begin recording and/or displaying information on the Seagull Dashboard.

Note that the next time you power off and on your vehicle, the GPS Expander should obtain a fix in as little as one second, assuming it hasn't been relocated since power down.

Once a valid fix is received, the GPS data for that fix will be displayed on the Dashboard until the next fix comes in (normally once per second). If the Dashboard does not receive a new fix within a few seconds, it will mark the Lat and Lon fields with an "\*" beside the values to indicate a "stale" fix.

If you are using the Dashboard, and have selected the GPS Status page to display, the Dashboard will display one of the following messages on the GPS Status page when it is selected:

- "No GPS Detected" this message indicates that the system has not detected a GPS expander. Check connection if this error message occurs.
- "Acquiring Fix" this message indicates that the GPS Expander is connected and detected, but has not yet gotten a fix.
- "Fix Acquired" this message indicates that the GPS Expander has acquired a valid fix within the last few seconds.

Note that if you set up the GPS Status page, and selected the "Beep four times when GPS fix is first acquired" option, the Dashboard will beep four times to indicate when a fix is first acquired.

#### **Graphing GPS Data with the Windows Application**

The app supports a variety of Graphing options for GPS data, with both recorded and live data.

Recorded Mode Graphing

Copyright © 2005 Eagle Tree Systems, LLC http://www.eagletreesystems.com

To Graph recorded data, first load the data into the app, either from downloading from the Recorder, recording from live mode with the Seagull Dashboard, or loading from a previously saved Data Recorder file. See the section below on graphing live mode data.

To Graph recorded GPS data in 2D, choose "Graph Data!", and select "2D GPS Chart." The chart will show the 2D (bird's eye) graph of the data, and will show the latitude and longitude positions on the axes. Note that the chart will automatically scale to fit the data.

To Graph recorded data in 3D, choose "Graph Data!", and select "3D GPS Chart." The Chart will show the 3D plot. The Z-Axis can be selected to be one or more of the following:

- GPS Altitude
- Barometric Altitude (For Boat or Flight Systems)
- GPS Speed
- Pitot/Static Speed (For Flight Systems)

These choices allow you to visualize your position as compared with your speed or altitude.

#### Loading a Background Image for 2D and 3D Charts

The graphing software supports loading an image upon which the GPS chart can be plotted. GPS background images with GPS coordinates can be obtained from Google Earth <sup>TM</sup>, GlobeExplorer.com<sup>TM</sup>, or other internet resources. Electronic maps of the proper file format can also be loaded as background images, of course.

The software also supports setting the upper left-hand and lower right-hand GPS coordinates of the image. This is especially useful if you will be operating in a certain area, and wish to observe your vehicle's path over this particular area. Loading the GPS coordinates forces the chart to scale to the entered GPS coordinate rectangle, which causes the GPS data points to plot at the correct place within the image. Note that no points will be plotted if the current position of the GPS Expander falls outside the rectangle formed by the coordinates you entered.

To load an image, first click the "Load Image" button, which will bring up the image "Load a GPS Chart Background Image" window. Then, click "Load GPS Chart Image." This allows you to load a JPEG, BMP, or GIF image file on 2D graphs. Currently only BMP files are supported in 3D GPS graphs, but support for more 3D image types will be added to a future version of the app.

To set the GPS coordinates of the image, enter the latitude and longitude of the upper left-hand corner of the image, and the lower right-hand corner of the image. These coordinates must be entered in signed decimal degrees (+/-DDD.DDDDDD) format. Note that North and East coordinates are positive, and South and West coordinates are negative.

If you have only DMS coordinates, conversion from DMS to decimal can be done via a calculator, or from a conversion website. For example, if you have the following coordinates in DDD MM SSSS format, you would enter the corresponding coordinates into the app:

Upper Left-hand Image Coordinates in DMS: 33° 19' 48.00" N 44° 26' 24.00"E

Enter the following for Upper Left-hand Coordinates in decimal format: 33.330000 44.440000

Once the Background Image and optional GPS coordinates are entered, hit OK to load the image.

NOTE: currently, when a background image is loaded into a 3D GPS chart, another software program must have been used to correctly tilt and stretch the image. We will automatically tilt and stretch the image in a future version of the app.

#### Using GPS Charting in Live Mode

To view a 2D GPS chart of the vehicle's real-time position, follow the below steps:

- Connect either the Recorder or Seagull Dashboard to USB.
- Launch the App, and choose "Graph Data!, 2D GPS Chart."
- Load a background image if desired, if not already loaded.
- Click the "Live Mode!" button on the app.

A live trail of the vehicle's course should then appear on the 2D GPS chart.

# Graphing GPS Data with Google Earth™

Our Windows application supports both Live Mode and recorded data output to Google Earth. Latitude, Longitude and Altitude (either GPS or barometric) data are output in the Google Earth format. NOTE: Please install Windows application version 4.21 or later from our website for Google Earth support.

#### Google Earth<sup>TM</sup> Live Mode Support

To set up Google Earth Live Mode support, first select "Tools, Live Mode Options".

Check the "Click here to export Live Mode data to Google Earth" box if you wish to export Live Mode GPS data to Google Earth.

After clicking this box, you will be prompted to choose a Live Mode Google Earth path name. This is simply a path to a file, normally on your hard drive, to which Live Mode will record a Google Earth compatible file in real time. You will open this file in Google Earth also.

# Copyright © 2005 Eagle Tree Systems, LLC http://www.eagletreesystems.com

Check the "Click here to export Live Mode data to Google Earth" box if you wish to export Live Mode GPS data to Google Earth.

Check the "Click here to export Altimeter altitude readings to Google Earth" box if you have a Flight system, and wish to export your Recorder's Altimeter Sensor (barometric) altitude readings to Google Earth. Uncheck the box if you wish to send GPS Altitude data to Google Earth. Note that exported data will tell Google Earth whether the altitude values are barometric (altitude readings are zero at ground level) or whether they are absolute altitude from GPS (distance above MSL).

Once you have chosen the Google Earth options above, click "OK" on the Live Mode Options Dialog Box, and follow the steps below to see real time data from your GPS Expander in Google Earth:

- 1) Install Google Earth version 4.0.2416 or later from the Google Earth Website http://earth.google.com/
- 2) Start Live Mode with the Eagle Tree Windows application this can be done with either your Recorder, or with the Seagull Wireless Dashboard. Minimize the Windows application if desired.
- 3) In Google Earth, open the file that you specified above.

You should now see a live line graph of the GPS coordinates in Google Earth.

#### Google Earth<sup>TM</sup> Recorded Data Support

To save data in a Google Earth compatible format, simply download data from the Recorder, or capture Live Mode data, and click "File, Save for Google Earth."

The first time you save a file for Google Earth, the "Configure Google Earth File Save Settings" page will appear. Check the "Click here to export Altimeter altitude readings to Google Earth" box if you have a Flight system, and wish to export your Recorder's Altimeter Sensor (barometric) altitude readings to Google Earth. Uncheck the box if you wish to send GPS Altitude data to Google Earth. Note that exported data will tell Google Earth whether the altitude values are barometric (altitude readings are zero at ground level) or whether they are absolute altitude from GPS (distance above MSL).

Once you have saved the Google Earth compatible file, open the same file in Google Earth (version 4.0.2416 or later) and the path should be visible in Google Earth. Once loaded into Google Earth, all the powerful Google Earth visualization tools should be available with the data.

## Examining Data with Excel<sup>TM</sup> or compatible Spreadsheet Program

The GPS information is available in the .FDR (or .CDR or .BDR) files saved by the Windows Application, and these files can be viewed in Excel. Please see the instruction manual that came with your Recorder for information on how to load the files into Excel.

The GPS specific fields in the .FDR files are as follows:

- GPSLat/GPSLon: GPS Latitude and Longitude (decimal format). Example: 42.56205667, -72.1795
- GPSAlt: GPS Altitude (height above MSL, in either feet or meters, depending on your units selection). Example: 38.4
- GPSSpeed: GPS Speed (either MPH or KPH, depending on your units selection). Example: 45
- GPSCourse: True (not magnetic) Course, in degrees. Example: 341.1
- GPSDist: Distance of GPS Module from where it got its first fix after system powerup (in either feet or meters, depending on unit selection). Example: 255
- GPSUTC: UTC, converted to milliseconds. Example: 55928839
- NumSats: Number of Satellites in view. Example: 4
- GPSFlags: OR'd together flags of the following values: GPS Fix Valid: 1, 3D Fix: 2, GPS Data Received: 4. Example: 7

# **Locating a Lost Plane with the GPS Expander**

The combination of the Seagull Dashboard and GPS Expander makes it easy to find lost planes. First, make sure you have selected Lat/Lon for display on the Dashboard.

The Dashboard always remembers the last valid fix received from the GPS Expander, even when no signal is being received from the plane. To display the last valid fix, press the "Display Max" button on the Dashboard, and scroll to the Lat/Lon page. This will show the last valid fix received from your plane. To go to that location, use any handheld GPS unit (or another Seagull) to go to that location.

#### **Troubleshooting**

Below is a list of problems that may be encountered, and steps to remedy them. If your particular issue is not addressed by the below, see the Support page on <a href="http://eagletreesystems.com">http://eagletreesystems.com</a> or email <a href="mailto:support@eagletreesystems.com">support@eagletreesystems.com</a>. Include a full description of your problem, your machine configuration, brands/models of equipment, and Recorder firmware version if possible (from "Tools, Firmware Control" in the app) and any other relevant details.

**Problem**: The GPS Module does not appear to be getting a signal. When I download data or look at the data on the Seagull, the data consist of zeros. The GPS Status on the Dashboard or Laptop displays "Acquiring Fix" but it never acquires.

Solution: If you are trying to record GPS data, make sure you have selected logging of GPS data as described in the setup section above.

Solution: If you are using the Seagull system, and are not getting "No Signal" messages, see the Seagull manual. If you are getting a signal, but no GPS data, try the above steps.

**Solution**: Make sure that the GPS Expander has a reasonably unobstructed view of the sky.

**Problem**: The Dashboard displays "No GPS Detected" on the GPS Status LCD Page.

Copyright © 2005 Eagle Tree Systems, LLC

http://www.eagletreesystems.com

**Solution**: Make sure you have the GPS Expander connected correctly to the recorder, and make sure that no wires are cut.

**Solution**: Power down the system, wait 15 seconds, and reapply power.

Problem: The Dashboard displays "Acquiring Fix" on the Lat/Lon LCD Page for more than about 5 minutes.

Solution: Make sure that the GPS Expander has a reasonably unobstructed view of the sky.

Solution: Make sure you have gotten a valid fix before the vehicle starts moving. Moving slows down the acquisition process considerably.

Solution: Some areas have lots of RF Noise, which can increase the length of time required to get a fix.

Solution: On cloudy days, it will take longer to get a fix than on clear days.

**Solution**: Try our active external antenna to improve reception.

**Problem**: My eLogger shuts off or the LED flashes rapidly when used with the GPS Expander.

**Solution:** The GPS Expander draws significant current from the eLogger. When the eLogger is powered by a higher voltage pack, such as an 8s or larger pack, or a pack above 30 volts, the eLogger's regulator may shut off after a short period when used with the GPS. Please use our "Battery Backup Harness", part number CAB-BAT-BACK, to provide supplemental power to the eLogger, if you encounter this issue.

# **GPS Expander Specifications (subject to change)**

- Update Rate: 5Hz
- Antenna: Built-In patch, with port for optional External Antenna
- WAAS and EGNOS support
- Built-in battery backup for fast fix reacquisition
- Time to Fix: 1 second hot, 41 second cold (typ)
- Speed Accuracy approx 0.1 Knot
- Current draw: approx. 33 mA steady state
- Tiny: dimensions approx 1.4" x 1.7" x 0.5" (36x43x13mm)
- Weighs approx 0.8 oz (23g)
- Position accuracy approx 11ft (3.3m) CEP
- Sensitivity: approx -158dBm
- Datum: WGS84

#### **Limited Warranty**

Eagle Tree Systems, LLC, warrants the GPS Expander to be free from defects in materials and workmanship for a period of one (1) year from the date of original purchase. This warranty is nontransferable. If your unit requires warranty service during this period, we will replace or repair it at our option. Shipping cost to us is your responsibility.

To obtain warranty service, contact us by phone, fax or email to request an RMA number. No returns will be accepted without this number.

This limited warranty does not cover:

- The Software included with the System. See the Software license agreement for more information on Software restrictions.
- Problems that result from:
  - o External causes such as accident, abuse, misuse, or problems with electrical power
  - Servicing not authorized by us
  - Usage that is not in accordance with product instructions
  - Failure to follow the product instructions

THIS WARRANTY GIVES YOU SPECIFIC LEGAL RIGHTS, AND YOU MAY ALSO HAVE OTHER RIGHTS WHICH VARY FROM STATE TO STATE (OR JURISDICTION TO JURISDICTION). OUR RESPONSIBILITY FOR MALFUNCITONS AND DEFECTS IN HARDWARE IS LIMITED TO REPAIR AND REPLACEMENT AS SET FORTH IN THIS WARRANTY STATEMENT. ALL EXPRESS AND IMPLIED WARRANTIES FOR THE PRODUCT, INCLUDING, BUT NOT LIMITED TO, ANY IMPLIED WARRANTIES AND CONDITIONS OF MERCHANTABILITY AND FITNESS FOR A PARTICULAR PURPOSE, ARE LIMITED IN TIME TO THE TERM OF THE LIMITED WARRANTY PERIOD AS DESCRIBED ABOVE. NO WARRANTIES, WHETHER EXPRESS OR IMPLIED, WILL APPLY AFTER THE LIMITED WARRANTY PERIOD HAS EXPIRED. SOME STATES DO NOT ALLOW LIMITATIONS ON HOW LONG AN IMPLIED WARRANTY LASTS, SO THIS LIMITATION MAY NOT APPLY TO YOU.

WE DO NOT ACCEPT LIABILITY BEYOND THE REMEDIES PROVIDED FOR IN THIS LIMITED WARRANTY OR FOR CONSEQUENTIAL OR INCIDENTAL DAMAGES, INCLUDING, WITHOUT LIMITATION, ANY LIABILTY FOR THIRD-PARTY CLAIMS AGAINST YOU FOR DAMAGES, FOR PRODUCTS NOT BEING AVAILABLE FOR USE, OR FOR LOST DATA OR LOST SOFTWARE. OUR LIABILITY WILL BE NO MORE THAN THE AMOUNT YOU PAID FOR THE PRODUCT THAT IS THE SUBJECT OF A CLAIM. THIS IS THE MAXIMUM AMOUNT FOR WHICH WE ARE RESPONSIBLE.

SOME STATES DO NOT ALLOW THE EXCLUSION OR LIMITATION OF INCIDENTAL OR CONSEQUENTIAL DAMAGES, SO THE ABOVE LIMITATION OR EXCLUSION MAY NOT APPLY TO YOU.

Free Manuals Download Website

http://myh66.com

http://usermanuals.us

http://www.somanuals.com

http://www.4manuals.cc

http://www.manual-lib.com

http://www.404manual.com

http://www.luxmanual.com

http://aubethermostatmanual.com

Golf course search by state

http://golfingnear.com

Email search by domain

http://emailbydomain.com

Auto manuals search

http://auto.somanuals.com

TV manuals search

http://tv.somanuals.com